## **FTE by Job Detail Report**

The FTE by Job Detail Report is available in Workday to review your FTE's by Job Details. Results will display by job profile, and show month to date and year to date by productive, overtime, and unproductive FTEs.

## **From the Workday Home Page:**

**VUMC** 

**BUSINESS EDUCATION** 

- 1. Type **FTE by Job Profile Detail** to the search bar.
- 2. Choose the **CR—FTE by Job Profile Detail Report**.

3. Filter the report for the appropriate **Company**, **Cost Center**, **Period** (\* required), and/or **Worktag**. Multiple in each category can be chosen as needed.

**Note:** FTE reports can only be run for **closed** fiscal periods. Running for a current, open period will display inaccurate results.

4. Enter a **Filter Name** and **Save** to quickly select the same prompts in the future. Saved filters can be run by selecting **Manage Filters**.

5. Select **OK**.

CR - FTE by Job Profile Detail **...** 

Cost Center CC11111 Sample Cost Center 1<br>CC22222 Sample Cost Center 2<br>CC33333 Sample Cost Center 3

workday.

6. The **FTE by Job Profile Detail Report** will appear with the filters you applied.

7. You can download the report for your records by selecting the **Excel** or **PDF** icon.

**6**

Period FY24 - Jan

船

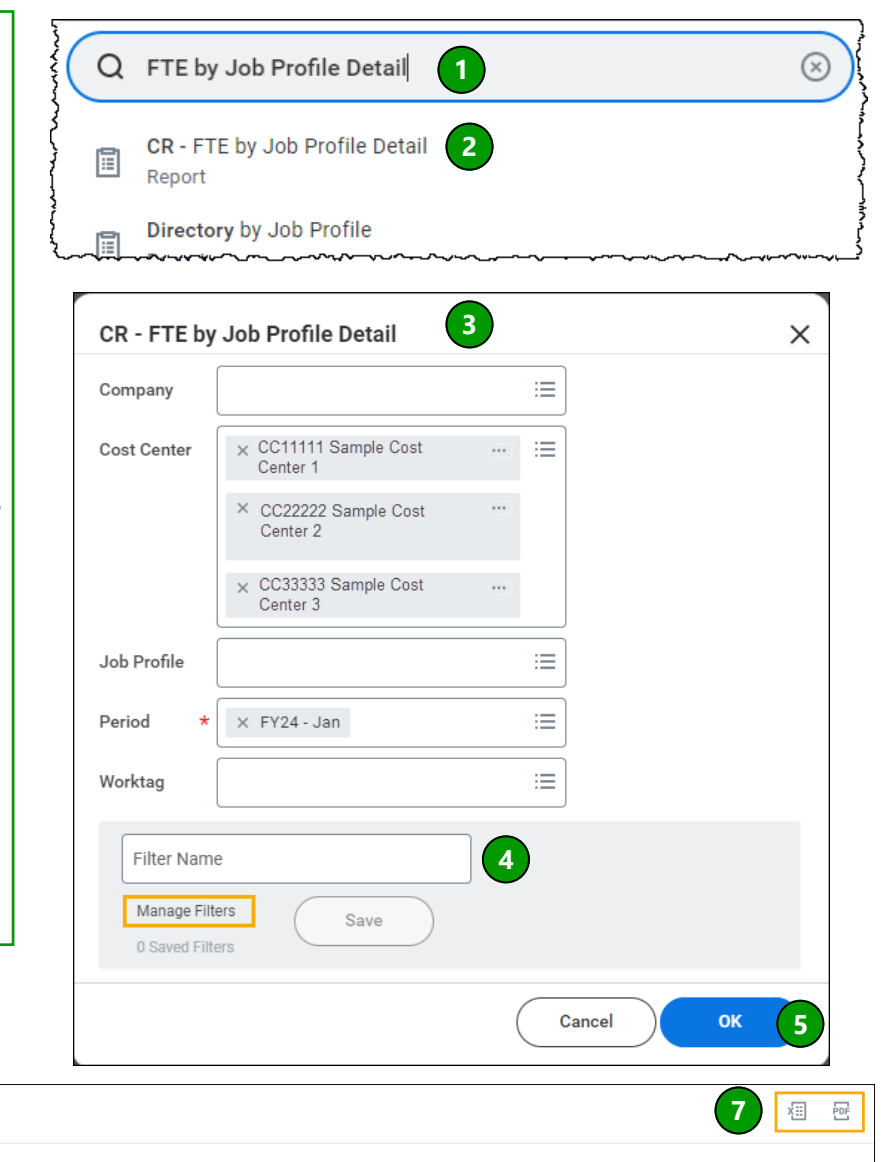

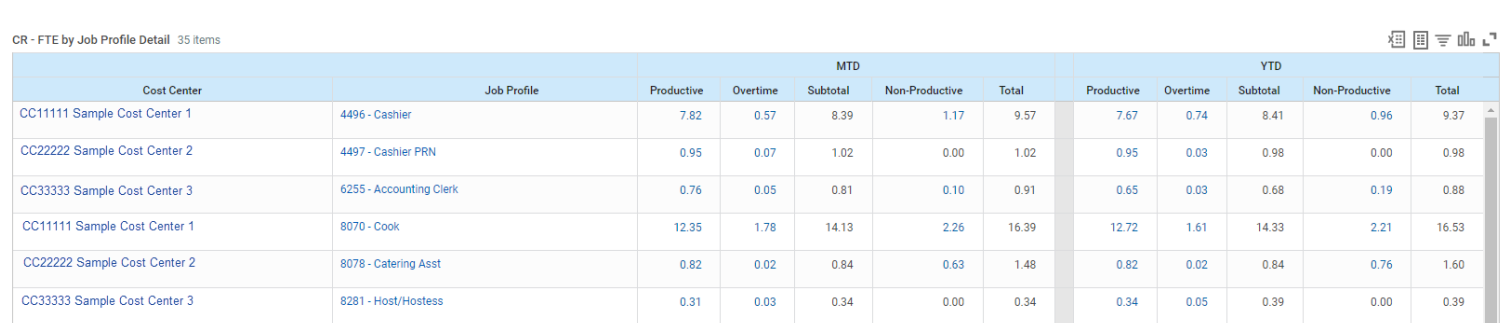

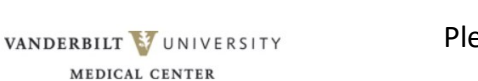

## **QUESTIONS?** Please email [BusinessEducation@vumc.org.](mailto:BusinessEducation@vumc.org)